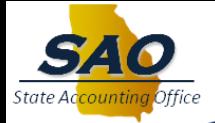

## **New Fiscal Year Budget Tree Update Request**

1. Run the **0BD019** query to excel for tree that requires an update. (ex. BCM\_ORG is the 0BD019A)

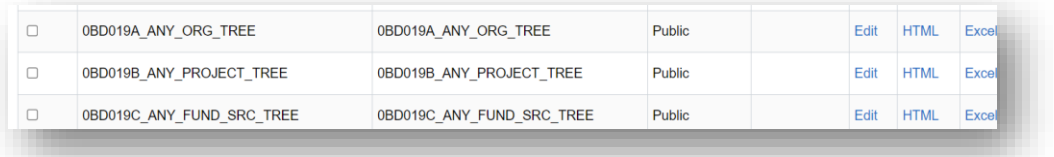

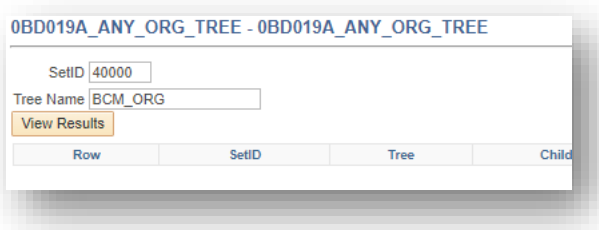

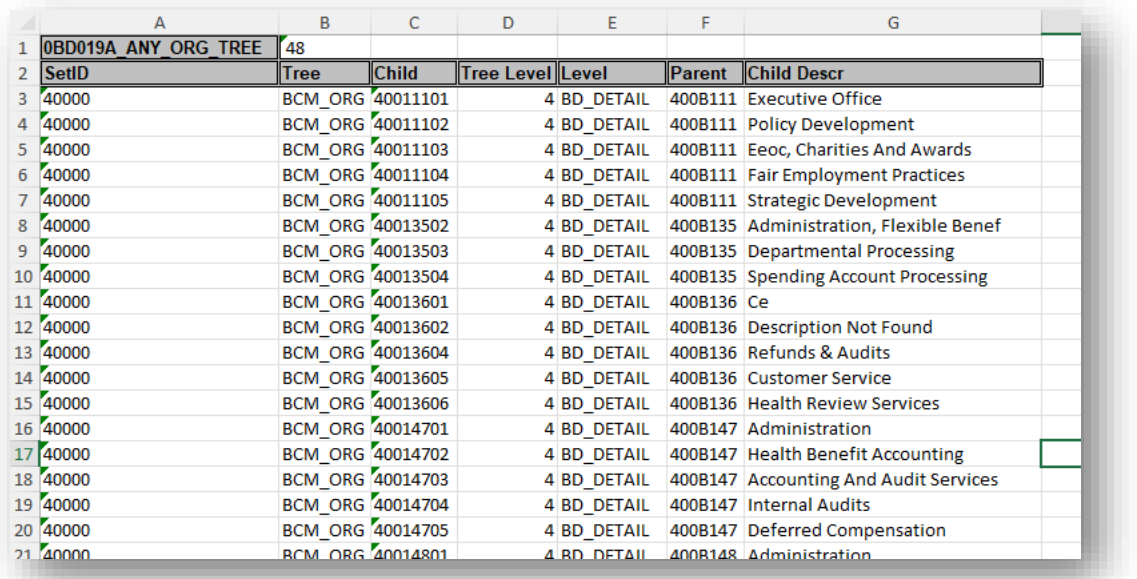

2. As a guide in creating new trees it is important to understand the parent/child relationship, the appropriate tree level number, and level name for each value.

Reviewing the trees in the "Tree Viewer" would allow you to see the tree's structure and the placement of each chartfield.

You can view the level name for each chartfield by:

- a. Navigate: **Tree Manager** → **Tree Viewer**
- b. Select the "Search by" drop down menu and select "SetID".
- c. Enter your Business Unit, then select "Search".
- d. Choose the appropriate tree from the list.
- e. Select the hyperlink "Display Options" and click the "Display Levels" checkbox.
- f. Select "Update" and then click on "Expand All" (the plus sign next to the chartfield) to expand just one level at a time.

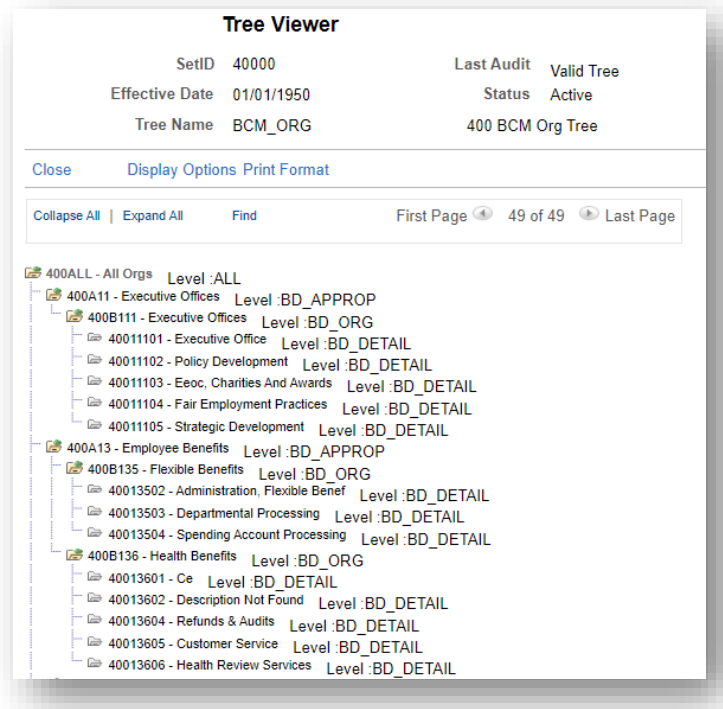

3. Analyze existing tree structure and determine where **updates** need to be made.

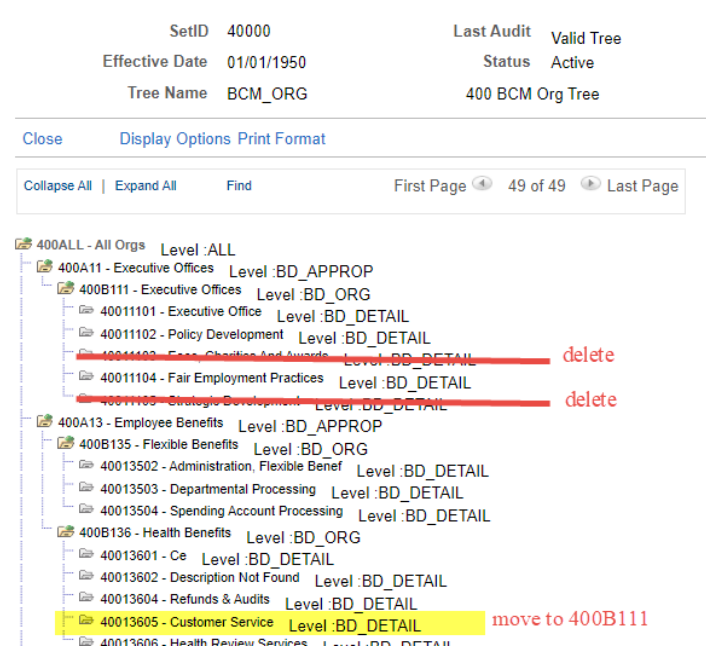

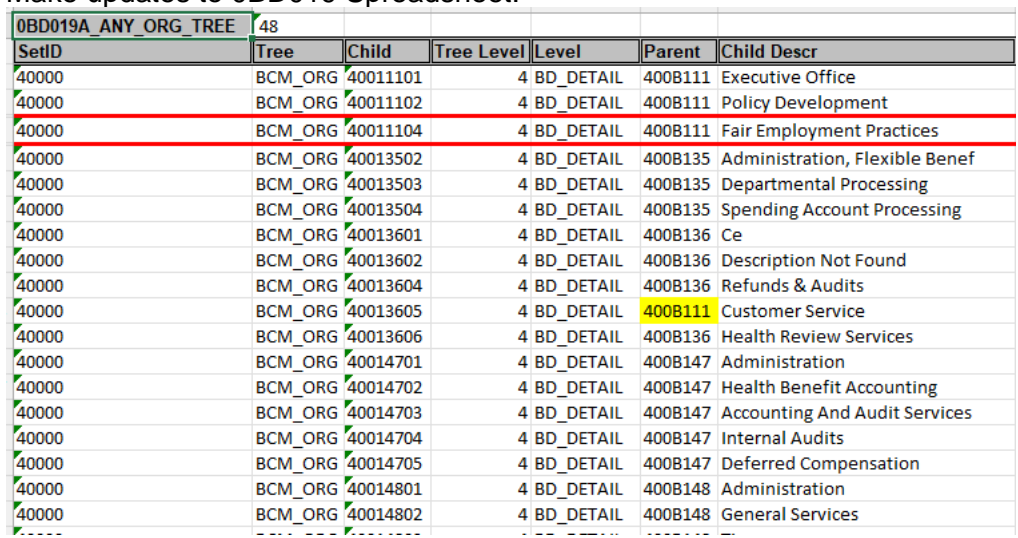

## 4. Make updates to 0BD019 Spreadsheet.

## 5. Add new values if applicable.

## **Tree Viewer**

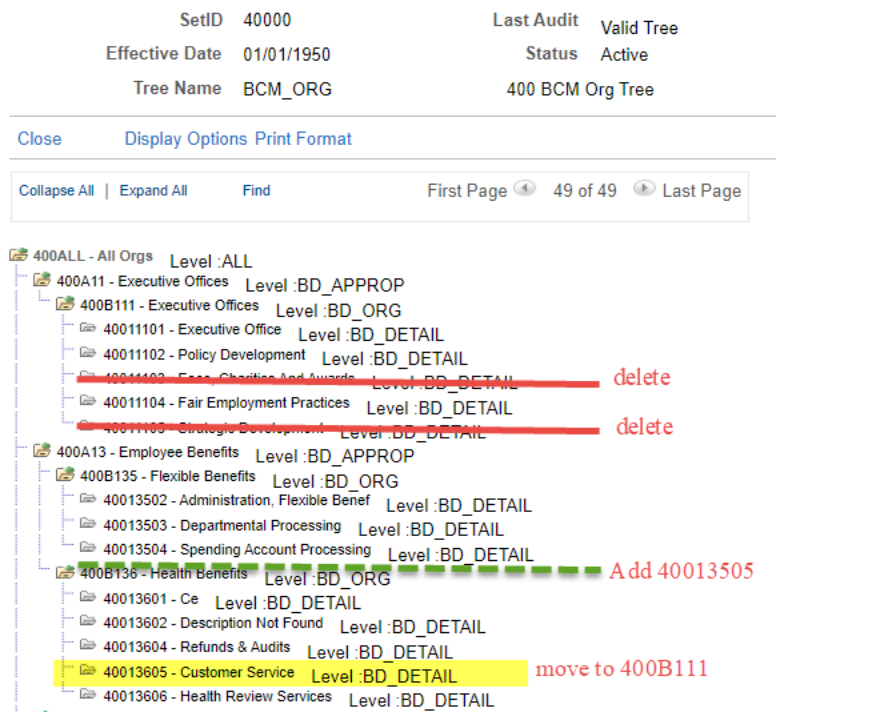

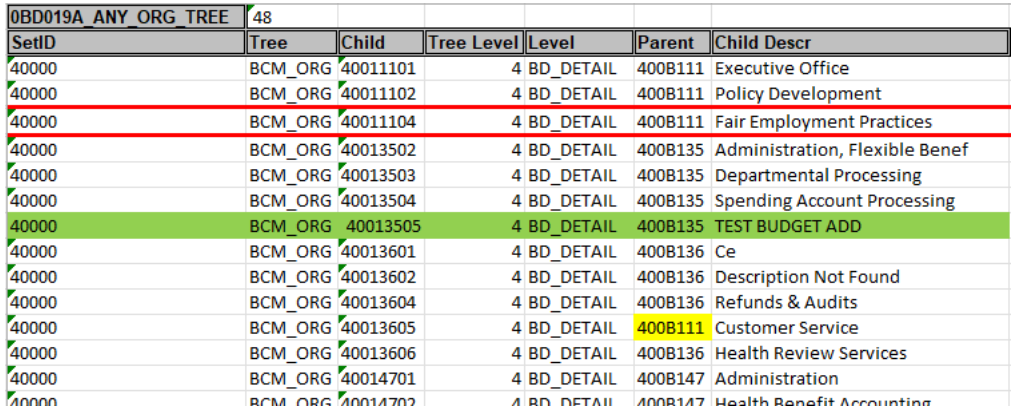

6. Any new value needs to be added to PeopleSoft TeamWorks.

- a. Navigate: Set Up Financials/Supply Chain  $\rightarrow$  Common Definitions  $\rightarrow$ **Design ChartFields** → **Define Values** → **ChartField Values**
- b. Select the appropriate ChartField type.
- c. Click "Add a New Value" tab.

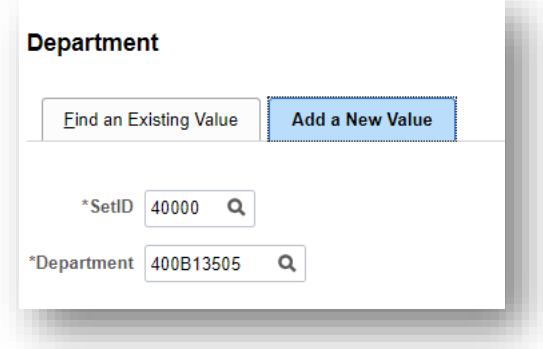

- d. Add SetID and Value
- e. Complete Required Fields.

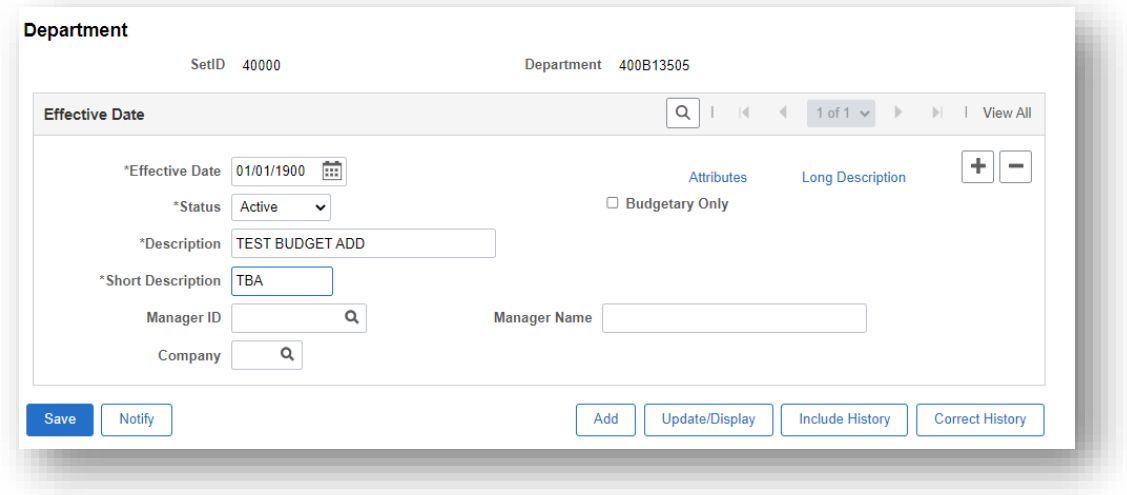

f. Click "Save"

7. Submit email request to SAO [\(FSCM@SAO.GA.GOV\)](mailto:FSCM@SAO.GA.GOV) for processing. Attach modified 0BD019 query and tree maintenance request form if applicable. (See note below) Subject Line: FY20XX NEW BUDGET TREE REQUEST

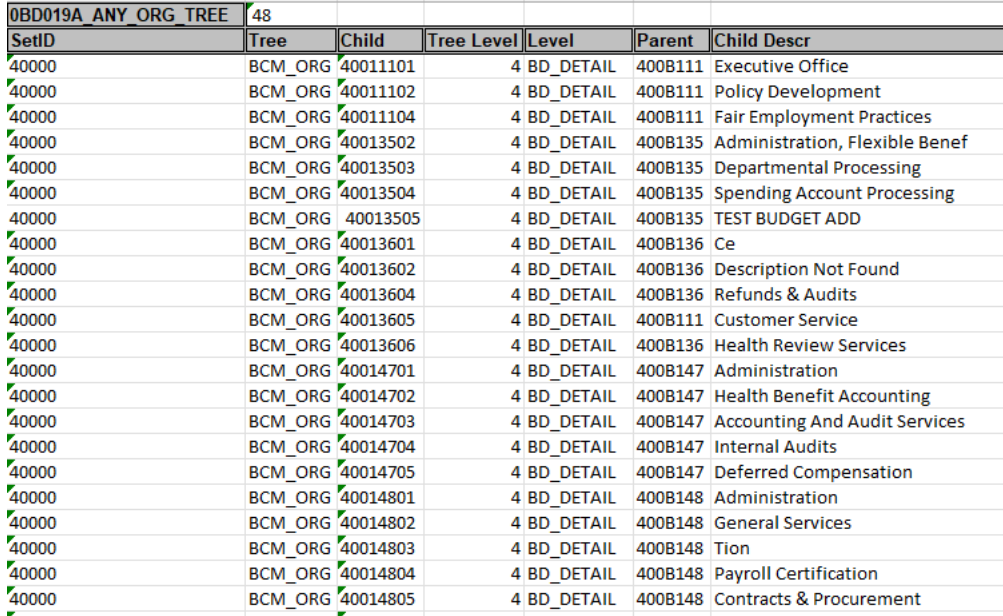

**PLEASE NOTE:** THE EXAMPLE ABOVE IS REGARDING THE BCM\_ORG TREE. IF YOU ARE SUBMITTING A REQUEST FOR THE BCM\_FUND\_SRC TREE BE SURE TO INCLUDE THE STANDARD TREE MAINTENANCE REQEUST FORM THAT INCLUDES ANY NEW FUND SOURCE VALUES.

ALL NEW FUND SOURCE VALUE REQUIRE ADDITIONAL APPROVAL FROM SAO REPORTING.

- 8. SAO will respond with service request number and further tree DRAFT review and Approval as needed.
- 9. Once finalized, data is available for AOB budget load by agency.

**QUESTIONS:** SAO Customer Service Center (CSC) - Financials 404-657-3956 or 888-896-7771 fscm@sao.ga.go